# **Поздравляем! Вы и Ваш MacBook Air созданы друг для друга.**

# **Знакомьтесь: Ваш MacBook Air.**

**www.apple.com/ru/macbookair**

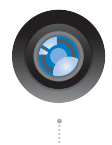

### **Встроенная камера iSight и iChat**

Видеоконференции с друзьями в любой точке мира.

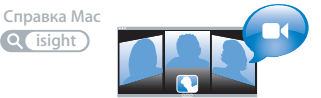

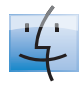

**Q** finder **Finder** Просмотр содержимого компьютера с помощью Cover Flow. **Справка Mac**

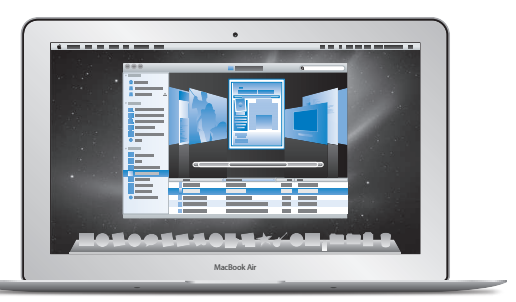

### **Трекпад Multi-Touch**

Пролистывайте файлы и изображения, изменяйте масштаб лишь пальцами.

**трекпад Справка Mac**

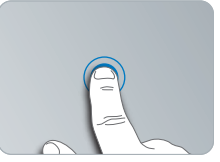

Нажатие в любом месте

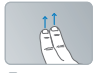

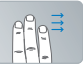

Прокрутка Перемещение

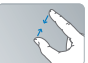

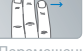

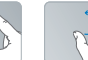

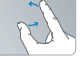

Уменьшение и увеличение Поворот

# **Mac OS X Snow Leopard**

### **www.apple.com/ru/macosx**

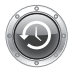

**Time Machine** Автоматически создавайте резервные копии. **Справка Mac**  $\circ$ 

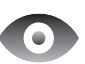

### **Быстрый просмотр**

Быстро просматривайте Ваши файлы.

**Справка Mac**

**time machine spotlight быстрый просмотр**

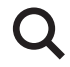

### **Spotlight** Быстро находите все что угодно на Вашем Мас.

**Справка Mac**

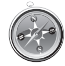

**Safari** Исследуйте сеть с самым быстрым браузером.

**Справка Mac**

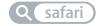

### **iLife www.apple.com/ru/ilife**

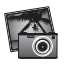

**iPhoto** Сделайте фото еще прекраснее.

**Справка iPhoto**

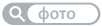

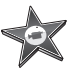

**iMovie** Создавайте видео в считаные минуты и обрабатывайте свои шедевры. **Справка iMovie**

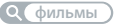

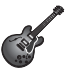

**GarageBand** Cоздавайте отлично звучащие песни. **Справка GarageBand**

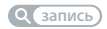

# **Содержание**

# **Глава 1: [Настройка и начало работы](#page-6-0)**

- [Добро пожаловать!](#page-7-0)
- [Комплект поставки](#page-8-0)
- [Настройка MacBook Air](#page-9-0)
- [Настройка функции «Общие DVD или CD»](#page-14-0)
- [Перенос данных на MacBook Air](#page-16-0)
- [Загрузка дополнительной информации на MacBook Air](#page-19-0)
- [Перевод MacBook Air в режим сна и его выключение](#page-21-0)

# **Глава 2: [Жизнь с MacBook Air](#page-24-0)**

- [Основные функции MacBook Air](#page-25-0)
- [Функции клавиатуры MacBook Air](#page-27-0)
- [Порты MacBook Air](#page-29-0)
- [Использование трекпада Multi-Touch](#page-31-0)
- [Работа MacBook Air от аккумулятора](#page-35-0)
- [Ответы на Ваши вопросы](#page-36-0)

# **Глава 3: [Есть проблема – есть решение](#page-40-0)**

- [Неполадки, препятствующие работе с MacBook Air](#page-41-0)
- [Использование программы Apple Hardware Test](#page-46-0)
- [Проблемы при подключении к Интернету](#page-47-0)
- [Сбои в беспроводной связи AirPort Extreme](#page-48-0)
- [Поддержание ПО на уровне современных требований](#page-49-0)
- [Переустановка программного обеспечения, прилагаемого к MacBook Air](#page-50-0)
- [Сервис и поддержка](#page-53-0)
- [Где находится серийный номер компьютера](#page-55-0)

# **Глава 4: [Важная информация в заключение](#page-56-0)**

- [Важная информация по безопасности](#page-57-0)
- [Важная информация по эксплуатации](#page-61-0)
- [Правила эргономики](#page-62-0)
- [Apple и окружающая среда](#page-65-0)
- [Regulatory Compliance Information](#page-66-0)

# <span id="page-6-0"></span>**Настройка и начало работы**

**1**

**www.apple.com/macosx www.apple.com/ru/macbookair** 

**Справка Мас Q а**ссистент миграции

# <span id="page-7-0"></span>Добро пожаловать!

Поздравляем Вас с покупкой MacBook Air! Исключительная портативность MacBook Air делает его идеальным ноутбуком для беспроводной работы. Внимательно изучите содержащиеся в этой главе указания по началу работы с MacBook Air, его настройке и эксплуатации.

- $\bullet$  Если Вы не собираетесь переносить информацию с другого Mac и хотите приступить к использованию MacBook Air как можно скорее, воспользуйтесь Ассистентом настройки, который поможет Вам быстро настроить MacBook Air. Подробнее см. на [стр. 12](#page-11-0).
- Если Вы хотите перенести информацию с другого компьютера Mac на MacBook Air, воспользуетесь Ассистентом настройки и укажите компьютер Mac, информацию с которого Вы хотите перенести. Подробнее см. на [стр. 12](#page-11-0).
- После настройки MacBook Air, если Вы хотите перенести информацию с DVD- или CD-дисков на MacBook Air, Вы можете настроить один или несколько компьютеров Mac или Windows для совместной работы с MacBook Air. Подробнее см. на [стр. 20.](#page-19-1)

*Важно.* Внимательно прочитайте все инструкции по установке (а также информацию по безопасности, начиная со [стр. 58\)](#page-57-1) перед первым использованием MacBook Air.

Ответы на многие вопросы Вы найдете в Справке Mac на MacBook Air. Информацию о Справке Mac Вы найдете в разделе [«Ответы на Ваши вопросы» на стр. 37](#page-36-1). Поскольку Apple может выпустить новые версии и обновления системного программного обеспечения, приведенные в данном руководстве иллюстрации могут немного отличаться от тех, что Вы видите на экране.

### <span id="page-8-0"></span>Комплект поставки

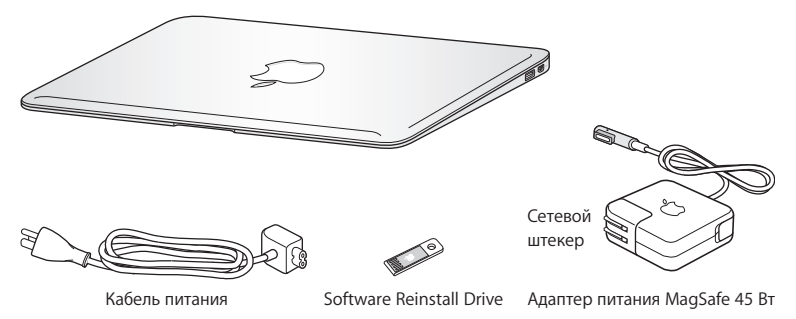

 комплект поставки MacBook Air входит Software Reinstall Drive – флэш-накопитель USB, который содержит программное обеспечение для переустановки Mac OS X и программ, входящих в комплект поставки MacBook Air, установки нового пароля и использования Дисковой утилиты. Для получения дополнительной информации о том, как и когда следует использовать накопитель Software Reinstall Drive, см. [Главу 3, «Есть проблема – есть решение» на стр. 41.](#page-40-1)

*Важно.* Перед настройкой MacBook Air полностью удалите защитную пленку с адаптера питания MagSafe 45 Вт.

# <span id="page-9-0"></span>Настройка MacBook Air

MacBook Air разработан таким образом, чтобы Вы смогли быстро настроить его и сразу же приступить к работе. Далее приведена информация о процессе настройки, который включает следующие пункты:

- Подсоединение адаптера питания MagSafe 45 Вт.
- Включение MacBook Air
- Использование Ассистента настройки для доступа к сети и конфигурирования учетной записи пользователя и других настроек.
- Настройка Рабочего стола Mac OS X и Системных настроек.

### **Шаг 1: Подсоедините адаптер питания MagSafe 45 Вт для подачи электропитания на MacBook Air и зарядите аккумулятор.**

Убедитесь, что сетевой штекер полностью введен в адаптер питания, а штыри сетевого штекера полностью выдвинуты. Включите штекер адаптера питания в розетку питания, а разъем MagSafe – в порт MagSafe. Приближая разъем MagSafe к порту, Вы почувствуете, что он притягивается магнитом.

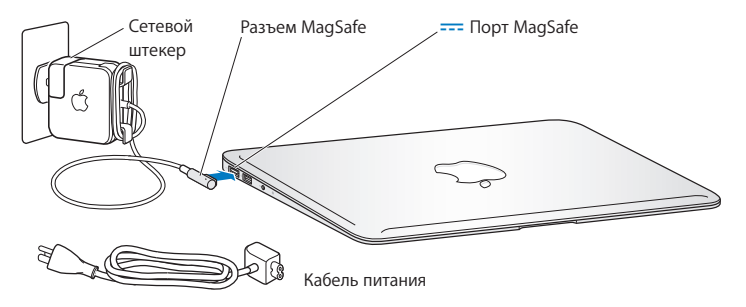

Чтобы расширить зону действия адаптера питания, замените сетевой штекер на прилагаемый кабель питания. Сначала извлеките сетевой штекер из адаптера, а затем подсоедините кабель питания к адаптеру, убедившись, что он надежно зафиксирован. Вставьте другой конец кабеля в розетку питания.

Отсоединяя адаптер питания от розетки или MacBook Air, потяните за разъем, а не за кабель.

При подсоединении адаптера питания к MacBook Air индикатор на разъеме MagSafe загорается. Желтое свечение указывает на то, что идет зарядка аккумулятора. Зеленый цвет индикатора сигнализирует о том, что аккумулятор полностью заряжен. Если индикатор не горит, убедитесь, что разъем надежно закреплен и адаптер питания подключен к розетке питания.

### **Шаг 2: Нажмите кнопку питания (**®**), чтобы включить MacBook Air.**

Кнопка питания расположена в правом верхнем углу клавиатуры. При включении MacBook Air Вы услышите звуковой сигнал.

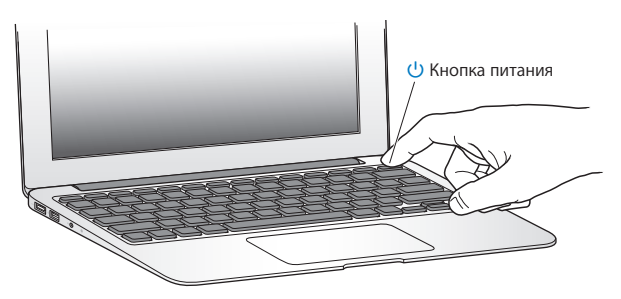

Загрузка MacBook Air занимает несколько секунд. После загрузки автоматически откроется Ассистент настройки.

Если MacBook Air не включается, см. [стр. 44.](#page-43-0)

### <span id="page-11-0"></span>**Шаг 3: Настройте MacBook Air с помощью Ассистента настройки.**

При первом включении MacBook Air запускается Ассистент настройки. Ассистент настройки поможет Вам ввести данные для Интернета и настроить на MacBook Air учетную запись пользователя. В ходе настройки можно также перенести данные с другого компьютера Mac.

*Примечание.* Если Вы не воспользуетесь Ассистентом настройки для переноса информации при первом включении MacBook Air, Вы можете сделать это позже с помощью Ассистента миграции. Откройте папку «Программы», затем — «Служебные программы» и выберите «Ассистент миграции».

### **Чтобы настроить MacBook Air, выполните следующие действия.**

- **1** Открыв Ассистент настройки, следуйте указаниям на экране, пока не появится экран с вопросом «У Вас уже есть Mac?»
- **2** Выполните простую настройку или настройку с миграцией данных:
	- Â *Для простой настройки* выберите вариант «Не переносить мою информацию сейчас» и нажмите «Продолжить». Следуйте дальнейшим указаниям для выбора беспроводной сети, настройки учетной записи и выхода из Ассистента настройки.
	- Â *Для настройки с миграцией данных* выберите компьютер Mac, с которого Вы хотите перенести информацию.

Если на втором Mac не установлена операционная система Mac OS X версии 10.5.3 или новее, может потребоваться обновление программного обеспечения. Затем перейдите к разделу «Перенос данных н[а«Перенос данных на MacBook Air»](#page-16-1)  на [стр. 17.](#page-16-1)

*Примечание.* Запустив Ассистент настройки на MacBook Air, Вы можете, не завершая его, переместиться за другой компьютер, если на нем требуется обновить программное обеспечение, а затем вернуться на MacBook Air для завершения настройки.

### **Шаг 4: Организуйте и настройте Рабочий стол Mac OS X**

С помощью Системных настроек Вы можете быстро настроить Рабочий стол MacBook Air в соответствии со своими предпочтениями. В строке меню выберите «Apple» ( $\bigcirc$ ) > «Системные настройки» или нажмите значок «Системные настройки» в Dock.

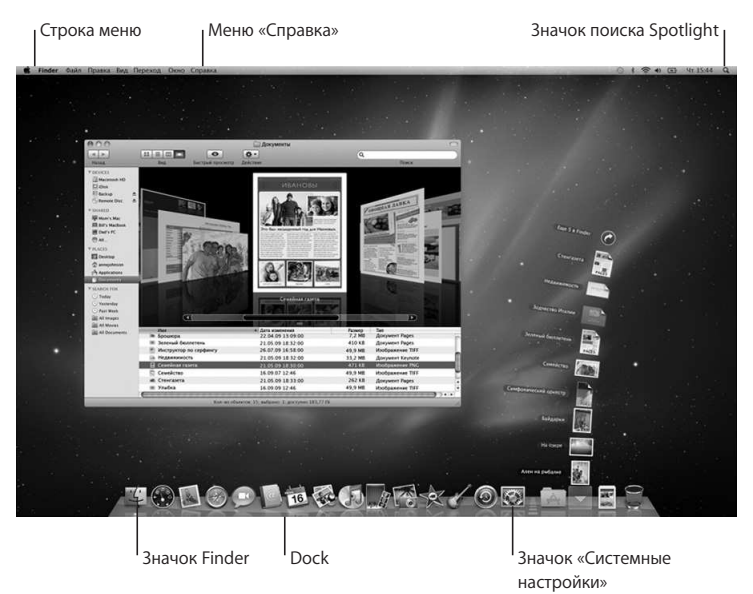

# <span id="page-14-1"></span><span id="page-14-0"></span>Настройка функции «Общие DVD или CD»

Вы можете использовать MacBook Air совместно с другим компьютером Mac или Windows, на котором есть оптический дисковод, а также имеется подключение к той же проводной или беспроводной сети. Другой компьютер можно использовать для выполнения следующих задач.

- Перенос данных на MacBook Air с другого компьютера Mac (см. раздел «Перенос [данных на MacBook Air» на стр. 17\)](#page-16-1).
- Совместное использование данных с DVD- или CD-дисков и установка программ (см. раздел [«Совместное использование дисков при помощи функции «Общие](#page-19-1)  [DVD или CD»» на стр. 20](#page-19-1)).

На компьютере с оптическим дисководом должна быть установлена операционная система Mac OS X версии 4.11 или более поздней либо Windows XP или Windows Vista. Если на Mac установлена операционная система Mac OS X версии 10.5.3 или новее, функция «Общие DVD или CD» уже установлена. Допускается совместная работа с несколькими компьютерами, но одновременно можно работать только с одним компьютером.

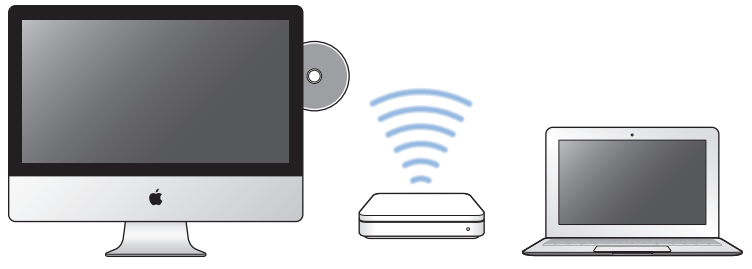

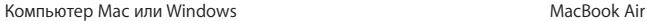

Если на другом компьютере установлена операционная система Windows или Mac OS X версии ниже 10.5.3, установите на нем программное обеспечение «Настройка Общих DVD или CD».

- Если другой компьютер работает под управлением Windows, посетите веб-страницу: http://support.apple.com/downloads/DVD\_or\_CD\_Sharing\_Update\_1\_0\_for\_Windows
- Если другой компьютер является компьютером Mac с системой Mac OS X версии с 10.4.10 по 10.5.2, посетите веб-страницу: http://support.apple.com/kb/DL113?viewlocale=ru\_RU

*Важно.* После установки пакета «Настройка Общих DVD или CD» на другом компьютере Mac убедитесь, что Вы используете новейшее программное обеспечение, выбрав пункт меню «Apple» ( $\bullet$ ) > «Обновление программ». Установите любые доступные обновления Mac OS X.

# <span id="page-16-1"></span><span id="page-16-0"></span>Перенос данных на MacBook Air

С другого компьютера Mac можно перенести учетные записи пользователя, файлы, программы и другую информацию.

### **Чтобы перенести данные на MacBook Air, выполните следующие действия.**

- **1** Убедитесь, что адаптер питания подсоединен и подключен к розетке питания.
- **2** Проверьте, что другой компьютер Mac включен и подсоединен к той же проводной или беспроводной сети, что и Ваш MacBook Air.

Проверьте значок состояния AirPort ( $\widehat{\leq}$ ) в строке меню в верхней части экрана другого компьютера Mac, чтобы выяснить, к какой беспроводной сети он подключен. Выберите ту же сеть для MacBook Air при настройке.

- **3** На MacBook Air следуйте инструкциям на экране Ассистента настройки, пока не появится экран «У Вас уже есть Mac?». Выберите «с другого Mac» в качестве источника переносимой информации. На следующем экране выберите беспроводную сеть и нажмите «Продолжить».
- **4** Когда на другом компьютере Mac появится сообщение «Подключитесь к другому Вашему компьютеру Mac» с кодом-паролем, выполните на нем оставшиеся шаги. Код-пароль нужно будет ввести в Ассистенте миграции на другом компьютере Mac.

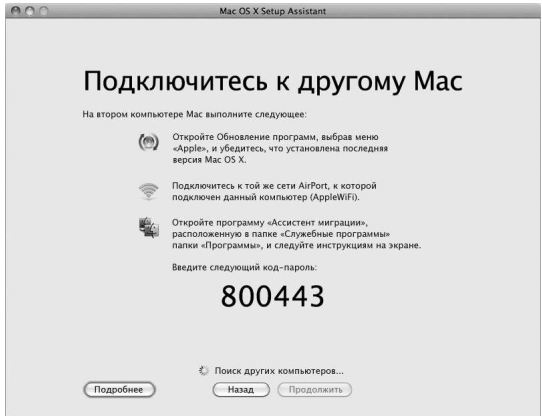

- **5** На другом компьютере Mac откройте Ассистент миграции (он находится в папке «Служебные программы» папки «Программы») и затем нажмите «Продолжить».
- **6** При отображении запроса о способе миграции выберите «На другой Mac» и нажмите «Продолжить».
- **7** На другом компьютере Mac завершите все другие программы и нажмите «Продолжить».
- **8** На другом компьютере Mac введите код-пароль из шести символов, отображаемый в Ассистенте настройки на Вашем MacBook Air.

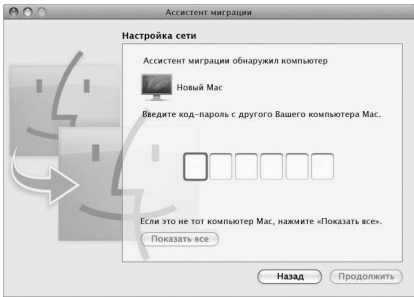

Вы можете выбрать объекты (учетные записи пользователей, документы, фильмы, музыку, фотографии и т.д.) для переноса на MacBook Air.

**9** Нажмите «Продолжить» для запуска процесса миграции.

*Важно.* Не используйте второй компьютер Mac для других операций, пока перенос не будет завершен.

В случае разрыва соединения при выполнении переноса Вы можете возобновить процесс позднее с помощью Ассистента миграции на MacBook Air и другом компьютере Mac.

# <span id="page-19-0"></span>Загрузка дополнительной информации на MacBook Air

MacBook Air оставляется с рядом установленных программ, в число которых входят программы пакета iLife. Множество других программ можно загрузить из Интернета. Варианты установки программ сторонних разработчиков с DVD или компакт-диска:

- Установите программы на MacBook Air или перенесите информацию, используя оптический дисковод на другом компьютере Mac или Windows (если функция «Общие DVD или CD» настроена и включена). Подробнее см. в следующем разделе.
- Подсоедините MacBook Air SuperDrive (внешний оптический дисковод USB, который можно приобрести отдельно на сайте www.apple.com/ru/store) к порту USB на MacBook Air и вставьте установочный диск.

### <span id="page-19-1"></span>**Совместное использование дисков при помощи функции «Общие DVD или CD»**

Включите функцию «Общие DVD или CD» на компьютере Mac или Windows, чтобы воспользоваться функцией «Удаленный диск» на MacBook Air. Функция «Удаленный диск» позволяет организовать общий доступ к дискам, вставленным в оптический дисковод другого компьютера. Некоторые диски, например DVD-фильмы и игры, могут быть защищены от копирования, и в силу этого их использование через «Общие DVD или CD» невозможно.

Убедитесь, что программа «Общие DVD или CD» уже установлена на другом компьютере Mac или Windows. Подробнее см. на [стр. 15.](#page-14-1)

**Чтобы включить «Общие DVD или CD» на другом компьютере Mac, выполните следующие действия.**

**1** У бедитесь, что другой компьютер Mac и Ваш MacBook Air подключены к одной беспроводной сети.

Проверьте значок состояния AirPort (Z) в строке меню, чтобы выяснить, к какой беспроводной сети он подключен.

На другом компьютере Mac выберите пункт меню «Apple»  $(\bullet) >$  «Системные настройки» и откройте «Общий доступ».

**2** На панели «Общий доступ» выберите «Общие DVD или CD» в списке «Служба». Чтобы другие пользователи должны были запрашивать разрешение на использование DVD или компакт-диска, выберите «Спрашивать у меня разрешение на использование моего дисковода DVD».

### **Чтобы включить «Общие DVD или CD» на другом компьютере Windows, выполните следующие действия.**

- **1** Убедитесь, что Ваш MacBook Air и другой компьютер Windows подключены к одной беспроводной сети.
- **2** На компьютере с ОС Windows откройте панель управления «Общие DVD или CD».
- **3** Выберите «Включить общий доступ к DVD или CD». Чтобы другие пользователи должны были запрашивать разрешение на использование DVD или компакт-диска, выберите «Спрашивать у меня разрешение на использование моего дисковода DVD».

**Чтобы использовть общий DVD- или CD-диск, выполните следующие действия.**

**1** На другом компьютере вставьте DVD- или CD-диск в оптический дисковод.

- <span id="page-21-0"></span>**2** На MacBook Air выберите пункт «Удаленный диск», когда он появится в разделе «Устройства» бокового меню Finder. При появлении кнопки «Попросить использовать» нажмите ее.
- **3** На другом компьютере нажмите «Принять» при появлении запроса, чтобы разрешить MacBook Air использовать DVD- или CD-диски.
- **4** Диск можно использовать обычным способом, как только он станет доступен на MacBook Air.

При попытке выключения другого компьютера или извлечения DVD- или CD-диска во время его использования MacBook Air отобразится сообщение о том, что диск используется. Для продолжения нажмите «Продолжить».

### Перевод MacBook Air в режим сна и его выключение

По окончании работы с MacBook Air Вы можете перевести его в режим сна или выключить.

### **Перевод MacBook Air в режим сна**

Если Вы прерываете работу с MacBook Air на короткий период времени, переведите его в режим сна. Когда компьютер находится в режиме сна, Вы можете быстро привести его в рабочее состояние, минуя процесс загрузки.

### **Чтобы перевести MacBook Air в режим сна, выполните одно из следующих действий.**

- Закройте крышку ноутбука.
- Выберите в строке меню «Apple»  $(\bullet)$  > «Режим сна».
- Нажмите кнопку питания ( $\langle \cdot \rangle$ ) и в появившемся диалоговом окне выберите «Режим сна».
- Выберите пункт меню «Apple» ( $\hat{\bullet}$ ) > «Системные настройки», нажмите «Экономия энергии» и установите таймер режима сна.

#### **Чтобы вывести MacBook Air из режима сна, выполните следующие действия.**

- Â *Если крышка закрыта,* просто откройте ее, чтобы вывести MacBook Air из режима сна.
- *Если крышка уже открыта,* нажмите кнопку питания ( $\binom{1}{2}$ ) или любую клавишу на клавиатуре.

Когда MacBook Air выйдет из режима сна, все программы, документы и настройки компьютера будут находиться в том состоянии, в котором Вы их оставили.

### **Выключение MacBook Air**

Если Вы не планируете пользоваться MacBook Air в течение нескольких дней, рекомендуется его выключить.

### **Чтобы выключить MacBook Air, выполните одно из следующих действий.**

- Выберите в строке меню «Apple»  $(\bullet)$  > «Выключить».
- Нажмите кнопку питания ( $\binom{1}{2}$ ) и нажмите «Выключить» в появившемся диалоговом окне.

Если Вы не собираетесь пользоваться MacBook Air в течение длительного периода времени, изучите раздел [«Важная информация по эксплуатации» на стр. 62](#page-61-1), чтобы узнать о том, как предотвратить полную разрядку аккумулятора.

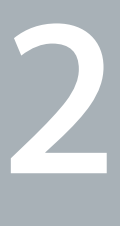

# <span id="page-24-0"></span>**Жизнь с MacBook Air**

**www.apple.com/macosx www.apple.com/ru/macosx** 

**Справка Mac Q Mac OS X** 

# <span id="page-25-0"></span>Основные функции MacBook Air

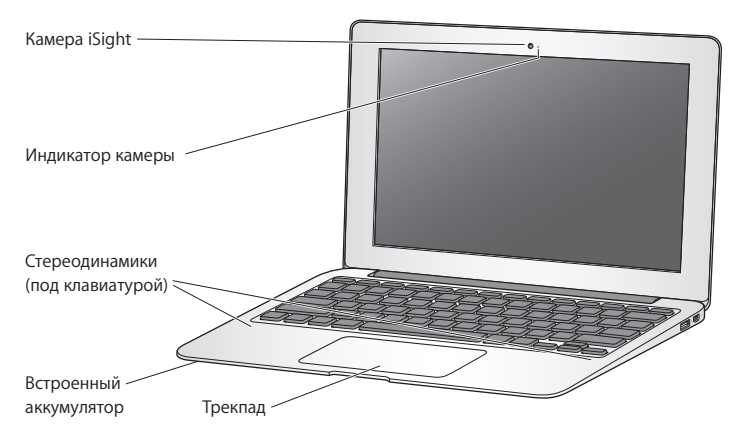

#### **Встроенная камера iSight и индикатор камеры**

Участвуйте в видеоконференциях iChat, делайте снимки в Photo Booth или снимайте видео с помощью iMovie. Во время работы камеры iSight горит индикатор.

#### **Встроенные стереодинамики**

Вы можете воспроизводить музыку, звуковые дорожки фильмов, игр и других мультимедийных файлов.

#### **Встроенный аккумулятор**

Когда поблизости нет розетки питания, используйте аккумулятор.

#### **Трекпад**

Выполните одинарное или двойное нажатие в любой точке трекпада. Коснитесь трекпада одним или несколькими пальцами для перемещения курсора и использования жестов Multi-Touch (см. [стр. 32](#page-31-1)).

# <span id="page-27-0"></span>Функции клавиатуры MacBook Air

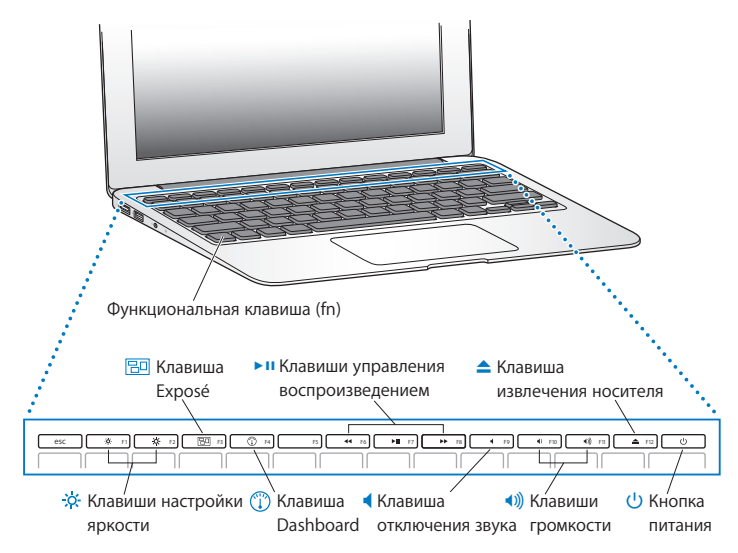

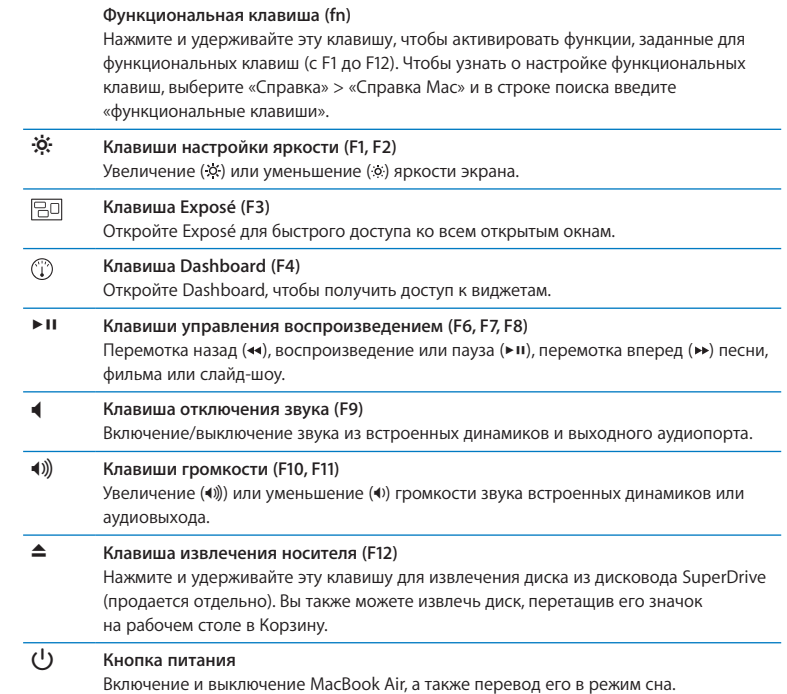

# <span id="page-29-0"></span>Порты MacBook Air

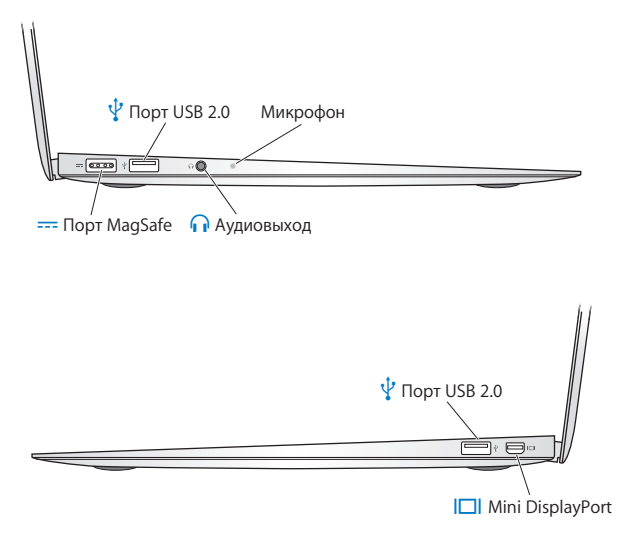

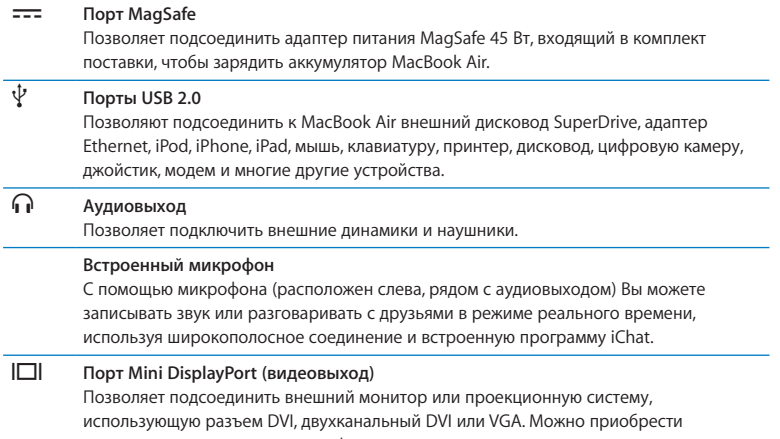

адаптеры для поддерживаемых форматов видео.

*Примечание.* Адаптеры и другие аксессуары продаются отдельно на сайте www.apple.com/ru/store и в розничных магазинах Apple.

# <span id="page-31-1"></span><span id="page-31-0"></span>Использование трекпада Multi-Touch

С помощью трекпада можно перемещать курсор и выполнять различные жесты Multi-Touch. В отличие от обычных трекпадов, весь трекпад MacBook Air является кнопкой, и Вы можете нажать в любом месте трекпада. Чтобы включить жесты Multi-Touch, просмотреть обучающие видеоролики о жестах и настроить другие параметры трекпада, выберите пункт меню «Apple» ( $\bullet$ ) > «Системные настройки» и нажмите «Трекпад».

Ниже описаны способы использования трекпада MacBook Air

Â *Прокручивание двумя пальцами* позволяет выполнять быструю прокрутку, прокрутку вверх, вниз, влево или вправо в активном окне. Эта функция включена по умолчанию.

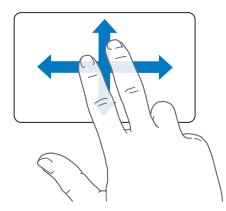

- Â *Имитация правой кнопки или «нажатие правой кнопкой мыши»* обеспечивает доступ к пунктам контекстного меню.
	- **•** Для настройки нажатия области имитации правой кнопки одним пальцем в левом или правом нижнем углу трекпада выберите «Имитация прав. кнопки» в пункте «Один палец» настроек трекпада.

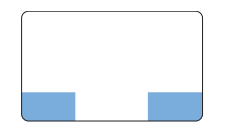

Область имитации правой кнопки

**•** Для настройки имитации нажатия правой кнопки двумя пальцами в любой области трекпада выберите «Имитация прав. кнопки» в пункте «Два пальца» настроек трекпада.

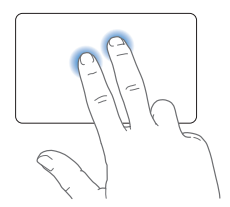

*Примечание.* Вы также можете осуществлять это действие, удерживая клавишу Control во время нажатия.

ледующие жесты трекпада работают в ряде программ. При выполнении этих жестов перемещайте пальцы, слегка касаясь поверхности трекпада. Дополнительную информацию см. в настройках трекпада или выберите «Справка» > «Справка Mac» и выполните поиск по слову «трекпад».

Â *Сведением двух пальцев* увеличивайте или уменьшайте масштаб файлов PDF, картинок, фотографий и т. д.

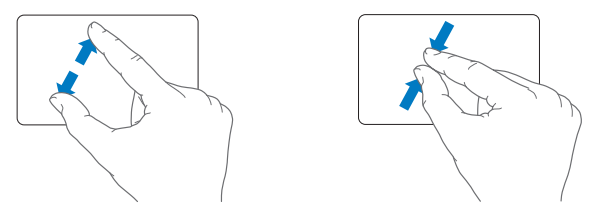

Â *Поворотом двух пальцев* вращайте фотографии, страницы и т. д.

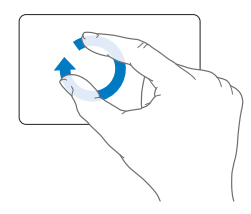

Â *Смахиванием тремя пальцами* бегло пролистывайте документы, переходите к предыдущей или следующей фотографии и т.д.

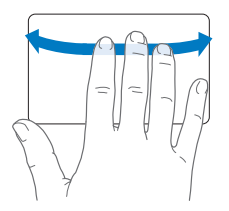

Â *Смахивание четырьмя пальцами* работает в Finder и во всех программах. Смахиванием четырьмя пальцами влево или вправо включается Переключатель программ, позволяющий циклически переключаться между открытыми программами. При смахивании четырьмя пальцами вверх или вниз в Exposé отображается Рабочий стол или все открытые окна.

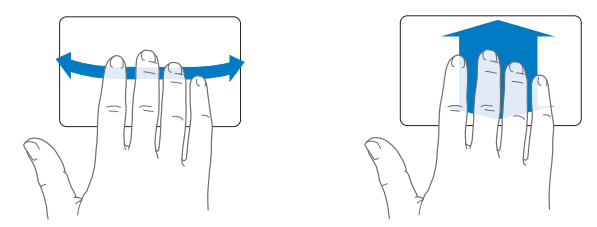

Чтобы включить или отключить любые жесты, выберите пункт меню «Apple» ( $\bullet$ ) > «Системные настройки» и затем нажмите «Трекпад». Нажимайте флажки для включения или отключения жестов.

# <span id="page-35-0"></span>Работа MacBook Air от аккумулятора

Когда к MacBook Air не подключен адаптер питания MagSafe, он получает электропитание от встроенного аккумулятора. Длительность работы MacBook Air зависит от используемых Вами программ и внешних устройств, подсоединенных **K MacBook Air** 

Отключение беспроводных функций AirPort Extreme или Bluetooth®, а также уменьшение яркости экрана позволяют сэкономить заряд аккумулятора. Многие системные настройки Вашего ноутбука автоматически установлены для наиболее эффективного использования заряда аккумулятора.

### <span id="page-35-1"></span>Зарядка аккумулятора

Необходимость в зарядке аккумулятора можно определить по индикатору на разъеме MagSafe. Если индикатор горит желтым светом, аккумулятор нуждается в подзарядке. Если индикатор горит зеленым светом, аккумулятор полностью заряжен.

Уровень заряда аккумулятора можно также проверить по значку состояния аккумулятора ( $\leftarrow$ ) в строке меню. Отображаемый уровень заряда аккумулятора показывает оставшееся в аккумуляторе количество энергии для электропитания компьютера при использовании программ, периферийных устройств и системных настроек, используемых в текущий момент. Для экономного использования заряда аккумулятора завершите программы, отсоедините периферийные устройства, которые Вы не используете, а также установите настройки Экономии энергии. Подробную информацию об экономии заряда аккумулятора и советы по эффективной эксплуатации MacBook Pro Вы найдете на веб-сайте www.apple.com/ru/batteries/notebooks.html.

<span id="page-36-0"></span>Когда подсоединен адаптер питания, входящий в комплект поставки MacBook Air, аккумулятор заряжается независимо от того, включен ли компьютер, выключен или находится в режиме сна. Аккумулятор заряжается быстрее, если компьютер выключен или находится в режиме сна.

Замена аккумулятора MacBook Air должна производиться только авторизованным Apple поставщиком услуг или в розничном магазине Apple.

## <span id="page-36-1"></span>Ответы на Ваши вопросы

Самую подробную информацию об использовании MacBook Air можно узнать в Справке Mac, а также на веб-сайте www.apple.com/ru/support/macbookair.

**Чтобы воспользоваться Справкой Mac, выполните следующие действия.**

**1** Нажмите значок Finder в Dock (строка значков, расположенная вдоль края экрана).

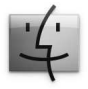

- **2** Нажмите меню «Справка» в строке меню и сделайте следующее.
	- **a** Введите вопрос или термин в поле поиска и выберите тему из результатов поиска, или выберите «Показать все результаты» для просмотра всех тем.
	- **b** Выберите «Справка Mac» для открытия окна Справки Mac, где Вы сможете выбрать нужную ссылку или ввести запрос в поле поиска.

### Дополнительная информация

Для получения подробной информации об использовании MacBook Air

см. следующие источники:

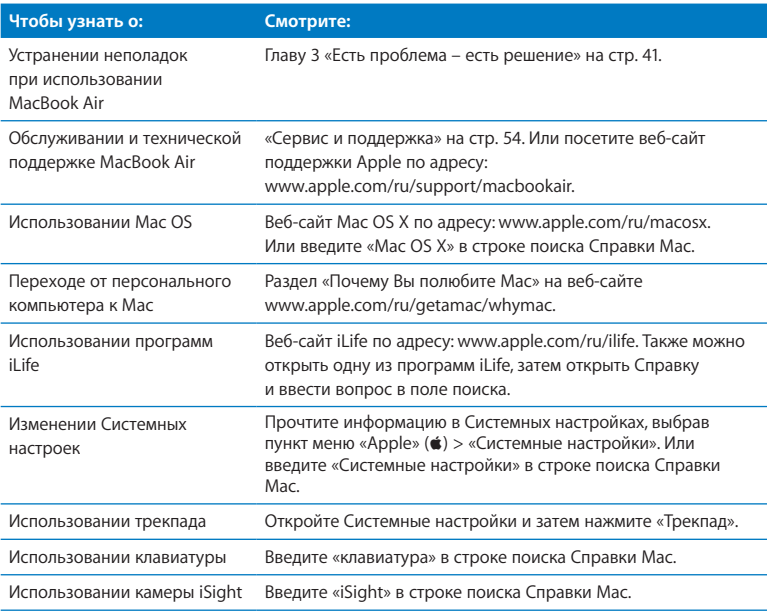

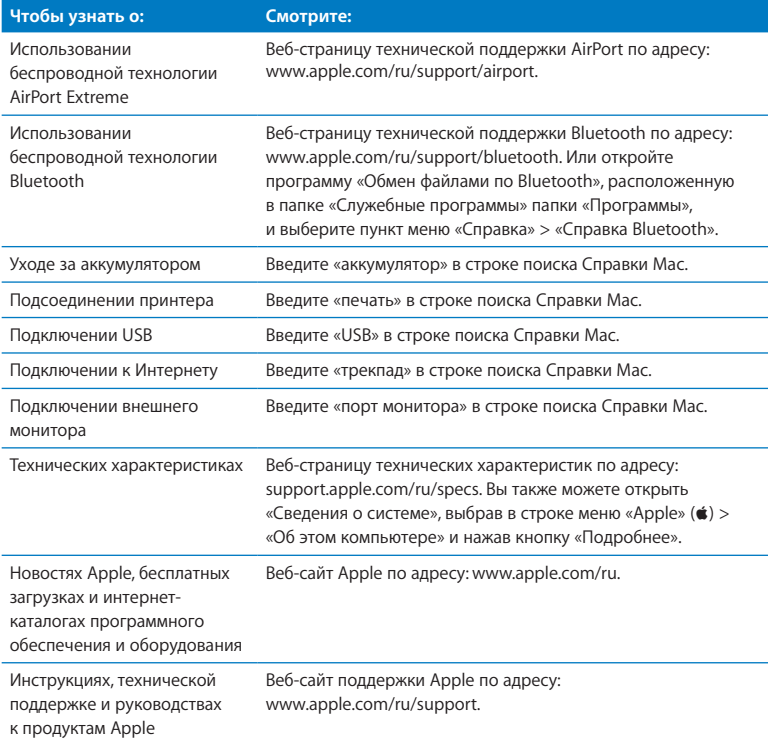

# <span id="page-40-1"></span><span id="page-40-0"></span>Есть проблема - есть решение

www.apple.com/ru/support

Справка Мас • справка

<span id="page-41-0"></span>При работе с MacBook Air могут возникнуть неполадки. При возникновении неполадок попробуйте воспользоваться советами по устранению неполадок. Дополнительную информацию о поиске и устранении неполадок Вы найдете в Справке Мас и на веб-сайте обслуживания и поддержки по адресу: www.apple.com/ru/support/macbookair.

Как правило, для проблем, возникающих при работе с MacBook Air, существуют простые и быстрые решения. Обрашайте внимание на то, при каких условиях произошла неполадка. Ведите запись действий, производимых Вами перед возникновением неполадки. Это позволит сузить круг возможных причин и найти ответы на Ваши вопросы. На что нужно обратить внимание:

- Программы, во время работы с которыми возникли неполадки. Неполадки, возникающие при работе только с определенной программой, могут свидетельствовать о ее несовместимости с версией Мас OS, установленной на MacBook Air
- Любое новое установленное ПО, в особенности то, которое добавляет объекты в папку «Система».

# Неполадки, препятствующие работе с MacBook Air

Если MacBook Air не реагирует или не двигается стрелка курсора Иногда возможно так называемое «зависание» программы на экране. Мас OS X позволяет завершить «зависшую» программу без перезагрузки MacBook Air.

Для принудительного завершения программы выполните следующие действия.

1 Нажмите комбинацию клавиш Command  $(\mathbb{H})$ -Option  $(\neg)$ -Esc или выберите в строке меню «Apple»  $(\bullet)$  > «Завершить принудительно».

Появится диалоговое окно «Принудительное завершение» с выбранной программой.

**2** Нажмите «Завершить принудительно».

Вы можете завершить программу, оставив все другие программы открытыми.

При необходимости Вы можете перезапустить Finder из диалогового окна «Завершить принудительно».

Затем сохраните результаты работы во всех открытых программах и перезагрузите MacBook Air, чтобы полностью устранить проблему.

Если неполадка повторится, выберите в строке меню вверху экрана пункт меню «Справка» > «Справка Mac». Выполните поиск по слову «зависание», чтобы получить справку для случаев, когда MacBook Air «зависает» или не отвечает.

Если неполадки возникают только при использовании определенной программы, узнайте у ее производителя, совместима ли она с MacBook Air. Сведения о поддержке программного обеспечения, прилагаемого к MacBook Air , можно найти на веб-сайте www.apple.com/guide.

Если Вы знаете, что программа совместима, возможно, необходимо переустановить ее.

### **Если MacBook Air «зависает» во время загрузки, появляется мигающий вопросительный знак или экран остается темным**

Мигающий вопросительный знак обычно означает, что MacBook Air не может найти системное программное обеспечение на встроенном жестком диске или другом диске, подсоединенном к компьютеру.

• Подождите несколько секунд. Если MacBook Air по-прежнему не загружается, выключите его, нажав кнопку питания ( $\bigcirc$ ) и удерживая ее в течение 8–10 секунд. Отсоедините все внешние периферийные устройства и попытайтесь перезагрузить компьютер, нажав кнопку питания (U) и удерживая клавишу Option  $(\neg)$ . Во время загрузки MacBook Air нажмите значок внутреннего жесткого диска, а затем нажмите кнопку со стрелкой вправо. После загрузки компьютера откройте Системные настройки и нажмите «Загрузочный том». Выберите локальную системную папку Mac OS X.

#### <span id="page-43-0"></span>**Если MacBook Air не включается или не загружается**

Последовательно выполняйте следующие действия, пока MacBook Air не включится.

- Убедитесь, что адаптер питания подключен к MacBook Air и к исправной розетке питания. Используйте только адаптер питания MagSafe 45 Вт, входящий в комплект поставки MacBook Air. Если адаптер питания завершил зарядку, а индикатор на адаптере питания не загорается при подсоединении кабеля, попытайтесь отсоединить и вновь подсоединить кабель для перезагрузки.
- Проверьте уровень заряда аккумулятора. Горящий желтый индикатор указывает на то, что аккумулятор заряжается. См. раздел [«Зарядка аккумулятора» на стр. 36.](#page-35-1)
- Если неполадка сохраняется, восстановите заводские настройки управления питанием MacBook Air, одновременно нажав левую клавишу Shift, левую клавишу Option  $(\le)$ , левую клавишу Control и кнопку питания  $(\bigcup)$  и удерживайте их нажатыми в течение пяти секунд, пока MacBook Air не перезагрузится.
- Нажмите и отпустите кнопку питания ( $\bigcup$ ) и сразу же одновременно нажмите и удерживайте нажатыми клавиши Command ( $\mathcal{H}$ ), Option ( $\Leftarrow$ ), P и R, пока не услышите сигнал запуска во второй раз. Это вызовет сброс параметра RAM (PRAM).

• Если MacBook Air, по-прежнему не загружается, см. раздел «Сервис и поддержка» на стр. 54 для получения информации о сервисном обслуживании Apple.

Если экран неожиданно становится черным или MacBook Air «зависает» Попробуйте перезагрузить MacBook Air.

- 1 Отсоедините все устройства, подсоединенные к MacBook Air, кроме адаптера питания.
- 2 Нажмите кнопку питания ( $\bigcup$ ) и перезагрузите систему.
- 3 Зарядите аккумулятор не менее, чем на 10 процентов, перед подсоединением какого-либо внешнего устройства и возобновлением работы.

Чтобы узнать уровень заряда аккумулятора, посмотрите на значок состояния аккумулятора (•) в строке меню.

Потемнение экрана также возможно, если Вы установили функции экономии энергии для аккумулятора.

### Если MacBook Air не удается подключить к оптическому дисководу другого компьютера

Для использования таких служб, как Ассистент миграции, Общие DVD или CD и общий доступ к музыке iTunes, оба компьютера (MacBook Air и другой компьютер) должны быть подключены к одной и той же сети. Если MacBook Air подключен по беспроводной сети, а другой компьютер подключен к маршрутизатору стороннего производителя по сети Ethernet, проверьте в документации к маршрутизатору, поддерживает ли он переход от проводного подключения к беспроводному.

### **Если Вы подключили накопитель Software Reinstall Drive, но его значок не отображается на Рабочем столе**

- **1** Дотроньтесь до металлической поверхности MacBook Air, чтобы удалить статический заряд электричества с Вашего тела.
- **2** Отключите накопитель Software Reinstall Drive.
- **3** Подключите накопитель Software Reinstall Drive к порту USB на MacBook Air, как показано на рисунке на [стр. 52](#page-51-0).

#### **Если Вы забыли пароль**

Вы можете заново задать пароль администратора, а также пароли для всех других учетных записей.

**1** Подключите накопитель Software Reinstall Drive к одному из портов USB, как показано на рисунке на [стр. 52](#page-51-0).

*Важно.* Не прерывайте работу накопителя Software Reinstall Drive и не отключайте его до окончания установки.

- **2** Дважды нажмите значок «Установщик Mac OS X» и затем нажмите «Перезагрузить».
- **3** При появлении запроса выберите язык.
- **4** Когда появится следующий экран, выберите «Сброс пароля» в меню «Служебные программы» в строке меню. Следуйте инструкциям, появляющимся на экране.

# <span id="page-46-0"></span>Использование программы Apple Hardware Test

Если Вы предполагаете, что проблема заключается в аппаратном обеспечении MacBook Air, с помошью программы Apple Hardware Test Вы можете узнать о возможных неполадках одного из компонентов компьютера, например памяти или процессора.

### Чтобы воспользоваться программой Apple Hardware Test на MacBook Air, выполните следующие действия.

- 1 Отсоедините все внешние устройства от MacBook Air, кроме адаптера питания.
- 2 Перезагрузите MacBook Air, удерживая нажатой клавишу D.
- 3 При появлении экрана выбора языка для программы Apple Hardware Test выберите язык, который Вы хотите использовать.
- 4 Нажмите клавишу Return или кнопку со стрелкой вправо.
- 5 При появлении главного экрана программы Apple Hardware Test (примерно через 45 секунд) следуйте указаниям на экране.
- 6 При обнаружении проблемы программа выводит на экран код ошибки. Прежде чем принимать меры по устранению ошибки, запишите ее код. Если программа Apple Hardware Test не находит неполадок в оборудовании, возможно, проблема связана  $c \Box O$

### Если эта процедура не работает, откройте программу Apple Hardware Test с помощью флэш-накопителя USB, входящего в комплект поставки MacBook Air.

1 Подключите накопитель Software Reinstall Drive к одному из портов USB, как показано на рисунке на стр. 52.

Важно. Не прерывайте работу накопителя Software Reinstall Drive и не отключайте его до окончания установки.

<span id="page-47-0"></span>**2** Перезагрузите MacBook Air, удерживая нажатой клавишу D.

### Проблемы при подключении к Интернету

На MacBook Air установлена программа «Ассистент настройки сети», которая поможет Вам настроить подключение к Интернету. Откройте Системные настройки и нажмите «Сеть».

Нажмите кнопку «Ассистент», чтобы открыть Ассистент настройки сети.

При возникновении проблем с подключением к Интернету попытайтесь использовать программу «Диагностика сети».

**Чтобы воспользоваться программой «Диагностика сети», выполните следующие действия.**

- **1** Выберите пункт меню «Apple» ( $\bullet$ ) > «Системные настройки».
- **2** Нажмите «Сеть», затем нажмите «Ассистент».
- **3** Чтобы открыть программу «Диагностика сети», нажмите кнопку «Диагностировать».
- **4** Следуйте инструкциям, появляющимся на экране.

Если программа «Диагностика сети» не может справиться с проблемой, возможно, она связана с интернет-провайдером, к которому Вы пытаетесь подключиться, с внешним устройством, используемым Вами для подключения к интернетпровайдеру, или с сервером, доступ к которому Вы пытаетесь получить.

<span id="page-48-0"></span>Если подключение к Интернету используют совместно два компьютера или более, убедитесь, что беспроводная сеть настроена правильно. Вам надо узнать, предоставляет ли интернет-провайдер только один IP-адрес или несколько адресов (по одному на каждый компьютер).

Если используется один IP-адрес. Вам необходим маршрутизатор, чтобы реализовать режим совместного использования подключения, называемый также «сетевой трансляцией адресов» (NAT) или «IP-маскировкой».

Данные для настройки Вы можете найти в документации, прилагаемой к маршрутизатору, или узнать у того, кто настраивал Вашу сеть. Вы можете организовать совместное использование одного IP-адреса несколькими компьютерами с помошью базовой станции AirPort. Сведения об использовании базовой станции AirPort Вы найдете в Справке Мас или в разделе веб-сайта Apple о поддержке AirPort: www.apple.com/ru/support/airport.

Если по-прежнему не удалось устранить проблему, обратитесь к интернетпровайдеру или сетевому администратору.

# Сбои в беспроводной связи AirPort Extreme

При возникновении трудностей с использованием беспроводной связи AirPort Extreme проверьте следующее:

- Убедитесь, что компьютер или сеть, к которым Вы пытаетесь подключиться, работают и имеют точку беспроводного доступа.
- Убедитесь, что программное обеспечение правильно сконфигурировано в соответствии с инструкциями, прилагаемыми к базовой станции или точке доступа.
- <span id="page-49-0"></span>• Убедитесь, что Вы находитесь в радиусе действия другого компьютера или точки доступа сети. Электронные приборы и металлические конструкции, находящиеся вблизи, могут мешать беспроводной связи и сокрашать радиус действия. Возможно, прием улучшится, если переместить или повернуть компьютер
- Проверьте статус AirPort  $(\widehat{\gg})$  в строке меню. Появятся от одной до четырех полосок, отображающих мошность сигнала. При недостаточной мошности СИГНАЛА СМАНИТА СВОА МАСТОПОЛОЖАНИА.
- Смотрите Справку AirPort (выберите «Справка» > «Справка Мас», а затем выберите «Библиотеки» > «Справка AirPort» в строке меню). Смотрите также инструкции, прилагаемые к устройству беспроводной связи.

# Поддержание ПО на уровне современных требований

Вы можете подключиться к Интернету и автоматически загружать и устанавливать новейшие версии бесплатного программного обеспечения и драйверов, а также другие обновления Apple.

Когда Вы подключены к Интернету, Обновление программ проверяет наличие лоступных обновлений для Вашего компьютера. Вы можете настроить MacBook Air на периодическую проверку, загрузку и установку обновлений программного обеспечения.

### Чтобы проверить наличие обновлений ПО, выполните следующие действия.

- 1 Выберите пункт меню «Apple» ( $\bullet$ ) > «Системные настройки».
- 2 Нажмите значок «Обновление программ» и следуйте инструкциям на экране.
- <span id="page-50-0"></span>• Дополнительную информацию Вы найдете в Справке Мас, задав для поиска «Обновление программ».
- Самую новую информацию о Мас OS X Вы найдете по адресу: www.apple.com/ru/macosx.

# Переустановка программного обеспечения, прилагаемого **K. MacBook Air**

С помощью накопителя Software Reinstall Drive можно переустановить операционную систему Mac OS X и любые заранее установленные программы.

Важно. Apple рекомендует создавать резервные копии данных, храняшихся на внутреннем жестком диске, прежде чем приступать к переустановке программного обеспечения.

### Установка Mac OS X

Вы можете переустановить Mac OS X и программы, такие как Адресная книга, iChat, iCal, Mail u Safari.

### Чтобы установить Mac OS X, выполните следующие действия.

- 1 Создайте резервные копии важных файлов.
- 2 Убедитесь, что адаптер питания подсоединен и подключен к розетке питания.

<span id="page-51-0"></span>**3** Подключите накопитель Software Reinstall Drive к одному из портов USB, как показано на следующем рисунке.

*Важно.* Не прерывайте работу накопителя Software Reinstall Drive и не отключайте его до окончания установки.

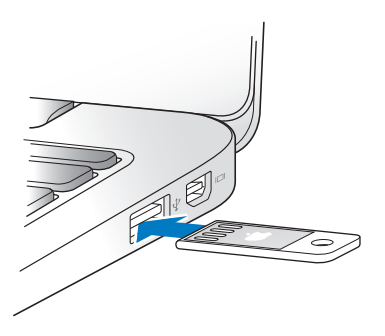

- **4** Дважды нажмите значок «Установщик Mac OS X» и затем нажмите «Перезагрузить».
- **5** После перезагрузки MacBook Air выберите язык при появлении запроса.
- **6** Следуйте инструкциям, появляющимся на экране. На панели с запросом выбора диска выберите жесткий диск Mac OS X (в большинстве случаев это единственный возможный вариант).
- **7** Чтобы выбрать установку определенных компонентов Mac OS X, нажмите «Настроить» и затем выберите компоненты, которые Вы хотите установить. Нажмите треугольник рядом с пунктом «Программы» и отметьте флажками программы, которые необходимо установить.
- **8** Чтобы начать установку, нажмите «Установить».
- 9 После завершения установки нажмите «Перезагрузить» для перезагрузки MacBook Air
- 10 Для настройки учетной записи пользователя следуйте инструкциям Ассистента настройки.

Если Вы хотите стереть данные перед установкой, вначале сделайте резервную копию своих данных. Для стирания данных на жестком диске воспользуйтесь Дисковой утилитой. Дисковую утилиту можно открыть из Установщика Mac OS X (в меню «Служебные программы» выберите «Дисковая утилита»). Подробнее о Дисковой утилите и ее параметрах см. в Справке Мас или откройте Дисковую утилиту (в папке «Программы» > «Служебные программы» > «Дисковая утилита») и выберите пункт меню «Справка» > «Справка Дисковой утилиты». Подробные инструкции можно также найти в статье базы знаний: http://support.apple.com/kb/HT3910?viewlocale=ru\_RU

### Установка программ

Программы iLife, входящие в комплект поставки MacBook Air, можно переустановить. если Вы случайно удалили их или выполнили процедуру стирания и установки.

### Чтобы установить программы, входящие в комплект поставки MacBook Air, выполните следующие действия.

- 1 Убедитесь, что адаптер питания подсоединен и подключен к розетке питания.
- 2. Полключите накопитель Software Reinstall Drive к одному из портов USB, как показано на рисунке на стр. 52.

Важно. Не прерывайте работу накопителя Software Reinstall Drive и не отключайте его до окончания установки.

З Дважды нажмите значок Установщика iLife.

- <span id="page-53-0"></span>**4** ледуйте инструкциям, появляющимся на экране. На панели «Тип установки» нажмите «Настроить».
- **5** Нажмите треугольник раскрытия рядом с пунктом «Пакет программ», установите флажки напротив программ, которые Вы хотите установить, и затем нажмите «Установить».
- **6** После завершения установки нажмите «Закрыть».

## <span id="page-53-1"></span>Сервис и поддержка

MacBook Air не содержит деталей, подлежащих замене или обслуживанию пользователем. При необходимости сервисного обслуживания обратитесь в компанию Apple или доставьте MacBook Air к авторизованному Apple поставщику услуг. Дополнительную информацию о MacBook Air Вы найдете в Интернете, экранной справке, программе «Сведения о системе» и программе Apple Hardware Test.

### **Ресурсы Интернета**

Для получения информации о сервисе и поддержке в Интернете посетите веб-сайт www.apple.com/ru/support и выберите Вашу страну во всплывающем меню. Вы можете выбрать «AppleCare Knowledge Base», проверить наличие обновлений ПО или обратиться за помощью к дискуссионным форумам Apple.

### **Справка на экране**

Ответы на многие Ваши вопросы, а также инструкции и информацию по устранению неполадок Вы можете найти в Справке Mac. Выберите «Справка» > «Справка Mac».

### **Справка о системе**

Информацию о MacBook Air Вы найдете в Сведениях о системе. Программа предоставляет сведения об установленном аппаратном и программном обеспечении, серийном номере и версии операционной системы, объеме установленной памяти и многом другом. Чтобы открыть Сведения о системе,  $\mathsf{R}$ ыберите «Apple» ( $\hat{\mathsf{m}}$ ) > «Об этом компьютере» в строке меню и нажмите «Подробнее».

### **Сервис и поддержка AppleCare**

Приобретая MacBook Air, Вы получаете право на техническую поддержку в течение 90 дней и годовую гарантию на ремонт аппаратного обеспечения в розничном магазине Apple или в одном из официальных центров по ремонту Apple, например у авторизованного Apple поставщика услуг. Вы можете увеличить страховое покрытие, приобретя договор «AppleCare Protection Plan». Для получения информации посетите веб-сайт www.apple.com/ru/support/products или веб-сайт для Вашей страны из приведенного ниже списка.

Если Вам необходима консультация по установке и загрузке программ, а также по основным вопросам устранения неполадок, Вы можете обратиться к представителям телефонной службы поддержки AppleCare. Позвоните в ближайший центр поддержки (бесплатно в течение первых 90 дней). Будьте готовы назвать дату покупки и серийный номер Вашего MacBook Air.

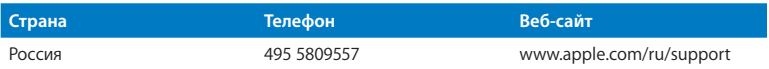

90-дневная дополнительная поддержка по телефону начинается со дня покупки.

<span id="page-55-0"></span>Номера телефонов могут меняться, к телефонным звонкам могут применяться междугородние и международные тарифы. Полный список Вы найдете на веб-сайте:

www.apple.com/support/contact/phone\_contacts.html

### Где находится серийный номер компьютера

Серийный номер MacBook Air можно узнать одним из следующим способов.

- Переверните MacBook Air, Серийный номер нанесен на корпус рядом
	- с поворотным креплением.

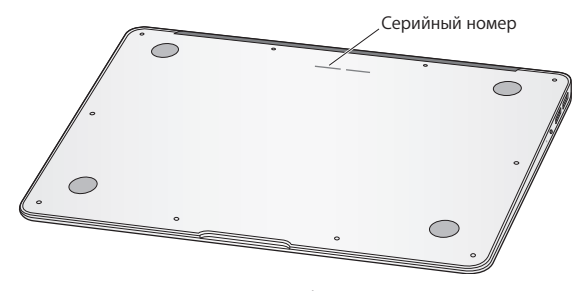

- Выберите пункт меню «Apple» ( $\bullet$ ) > «Об этом компьютере Мас». Нажмите номер версии под надписью «Mac OS X» для поочередного отображения номера версии Mac OS X, номера сборки и серийного номера.
- Нажмите значок Finder и откройте «Программы» > «Служебные программы» > «Сведения о системе». Нажмите «Аппаратные средства» в панели «Содержание».

**4**

# <span id="page-56-0"></span>**Важная информация в заключение**

**www.apple.com/macosx www.apple.com/ru/environment** 

**Справка Mac эргономика** 

<span id="page-57-0"></span>В целях Вашей безопасности, а также безопасности оборудования, выполняйте следующие указания по эксплуатации и уходу за MacBook Air. Эти инструкции также помогут Вам сделать работу с компьютером максимально комфортной. Храните данные инструкции всегда под рукой, чтобы Вы или другие могли ими воспользоваться.

*ПРЕДУПРЕЖДЕНИЕ.* Неправильное хранение или эксплуатация может привести к аннулированию гарантии производителя.

## <span id="page-57-1"></span>Важная информация по безопасности

*ПРЕДУПРЕЖДЕНИЕ.* Несоблюдение данных инструкций по безопасности может привести к возникновению пожара, поражению электрическим током, другим телесным повреждениям или ущербу.

**Встроенный аккумулятор.** Не извлекайте аккумулятор из MacBook Air. Замена аккумулятора должна производиться только авторизованным Apple поставщиком услуг. В случае падения, деформации или повреждения MacBook Air прекратите его использование. Не подвергайте MacBook Air воздействию источников высокой температуры, таких как батареи отопления или камины, где температура может превысить 100 °C (212 °F).

**Эксплуатация.** Установите MacBook Air на устойчивую рабочую поверхность, не препятствующую свободной циркуляции воздуха вокруг компьютера. Не размещайте MacBook Air на мягких поверхностях, например на подушке, т.к. это может блокировать вентиляционные отверстия. Не помещайте любые объекты на клавиатуру во время работы с MacBook Air. Не помещайте какие-либо объекты в вентиляционные отверстия.

Нижняя поверхность корпуса MacBook Air может значительно нагреваться во время нормальной эксплуатации. Если при работе с MacBook Air Вы установили его на колени и его корпус сильно нагрелся, переставьте ноутбук на устойчивую рабочую поверхность.

**Жидкости и сырые помещения.** Не используйте MacBook Air в сырых помещениях и вблизи источников влаги, таких как сосуды с жидкостями, умывальники, ванны, душевые кабины и т.п. Защищайте MacBook Air от влаги и погодных явлений, таких как дождь, снег или туман.

**Адаптер питания MagSafe 45 Вт.** Прежде чем подключать адаптер к розетке питания, убедитесь, что сетевой штекер или кабель питания полностью вставлены в адаптер питания. Используйте только адаптер питания, входящий в комплект MacBook Air, или адаптер питания, одобренный Apple и совместимый с данным изделием. Кабель питания обеспечивает заземленное соединение. Адаптер питания может значительно нагреваться во время нормальной эксплуатации MacBook. Подключайте адаптер питания непосредственно к розетке питания или помещайте его на полу хорошо проветриваемого помещения.

Отсоедините адаптер питания и все кабели при любом из следующих условий.

- Вы хотите очистить корпус (делайте это в соответствии с рекомендациями, описанными в разделе [«Важная информация по эксплуатации» на стр. 62](#page-61-1)).
- Кабель или сетевой штекер перетерлись или повреждены.
- MacBook Air или адаптер питания попал под дождь или в условия повышенной влажности, либо внутрь корпуса проникла жидкость.
- MacBook Air или адаптер питания подверглись падению, корпус был поврежден, или Вы подозреваете, что необходимо сервисное обслуживание или ремонт.

Порт MagSafe содержит магнит, который может привести к стиранию данных с кредитной карты, iPod или другого устройства. Чтобы предотвратить стирание данных, не помещайте чувствительный магнитный материал или устройства на расстояние менее 25 мм от порта.

Если в порт MagSafe попал мусор, осторожно удалите его ватным тампоном.

#### **Технические характеристики источника питания MagSafe.**

- Â *Частота:* 50–60 Гц, одна фаза
- Â *Сетевое напряжение:* 100–240 В
- Â *Выходное напряжение:* 16,5 В постоянного тока, 3,65 A

**Предотвращение нарушений слуха.** Использование наушников-капель или обычных наушников при высоком уровне громкости может привести к необратимой потере слуха. Со временем Вы можете привыкнуть к громкому звуку, который может казаться нормальным, но в действительности вредить Вашему слуху. Если Вы слышите звон в ушах или воспринимаете речь других как невнятную, прекратите использование наушников и проверьте слух у специалиста. Чем громче звук, тем быстрее он отрицательно скажется на слухе. Врачи рекомендуют бережно относиться к своему слуху.

- Ограничьте время использования обычных или наушников-капель при высоком уровне громкости.
- Не перекрывайте внешний шум увеличением громкости.
- Снижайте громкость, если Вы не слышите речь людей, разговаривающих рядом с Вами.

**Деятельность, связанная с повышенным риском.** Данный компьютер не предназначен для использования при работе с ядерными установками, при осуществлении деятельности по управлению воздушными судами или коммуникационными системами, системами контроля движения воздушного транспорта или другим оборудованием, которое в случае неисправности компьютера может привести к человеческим жертвам и травмам, а также нанесению ущерба окружающей среде.

## <span id="page-61-1"></span><span id="page-61-0"></span>Важная информация по эксплуатации

*УВЕДОМЛЕНИЕ.* Несоблюдение данных инструкций по эксплуатации может привести к повреждению MacBook Air или другого имущества.

**Условия эксплуатации.** Эксплуатация MacBook Air при характеристиках внешней среды вне указанных диапазонов может привести к снижению производительности.

- Â *Температура при эксплуатации:* от 10 до 35 °C (от 50 до 95 °F)
- Â *Температура при хранении:* от –20 до 45 °C (от –4 до 113 °F)
- Â *Относительная влажность:* от 5% до 90% без конденсации
- Â *Высота при эксплуатации:* от 0 до 3048 метров (от 0 до 10 000 футов)

**Транспортировка MacBook Air.** Если Вы перевозите MacBook Air в сумке или портфеле, убедитесь в отсутствии каких-либо объектов (например, канцелярских скрепок или монет), которые могут случайно попасть внутрь компьютера через вентиляционные отверстия или застрять в одном из портов. Не помещайте магниточувствительные объекты вблизи порта MagSafe.

**Использование разъемов и портов.** Никогда не пытайтесь силой вставить разъем в порт. Подсоединяя устройство, убедитесь, что порт свободен от мусора, разъем соответствует порту и правильно ориентирован относительно порта.

**Обращение с компонентами из стекла.** MacBook Air содержит компоненты из стекла, в том числе дисплей и трекпад. В случае их повреждения не пользуйтесь MacBook Air, пока он не будет отремонтирован авторизованным Apple поставщиком услуг.

<span id="page-62-0"></span>**Хранение MacBook Air.** Длительное хранение MacBook Air рекомендуется производить при комнатной температуре (идеальной является температура 22 °C или 71 °F) и разряженном на 50 процентов аккумуляторе. Перед началом хранения MacBook Air в течение более пяти месяцев разрядите аккумулятор примерно на 50 процентов. Для поддержания мощности аккумулятора заряжайте его на 50 процентов с интервалом около шести месяцев.

**Уход за MacBook Air.** Для очистки поверхности MacBook Air и его компонентов необходимо прежде всего выключить его и отсоединить адаптер питания. Для очистки поверхности MacBook Air используйте мягкую увлажненную неворсистую ткань. Не допускайте попадания влаги в отверстия. Не распыляйте жидкость непосредственно на компьютер. Не применяйте аэрозольные спреи, растворители или абразивные материалы, которые могут повредить покрытие.

**Очистка дисплея MacBook Air.** Перед очисткой дисплея MacBook Air выключите MacBook Air и отсоедините адаптер питания. Затем протрите дисплей мягкой неворсистой тканью, увлажненной только водой. Не распыляйте жидкость непосредственно на экран.

### Правила эргономики

В данной главе приведены рекомендации по созданию удобной рабочей обстановки.

### **Клавиатура и трекпад**

При работе с клавиатурой и трекпадом расслабьте плечи. Плечо и предплечье должны образовывать прямой угол, а запястье и кисть руки должны составлять почти прямую линию.

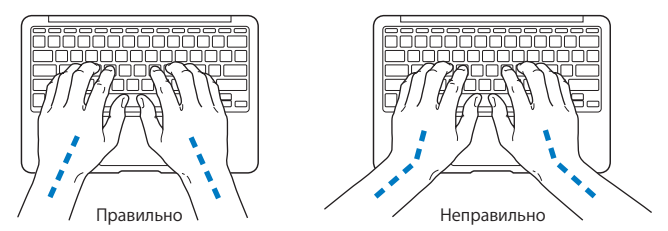

Работая с клавиатурой или трекпадом, следите за тем, чтобы удары были легкими, и не напрягайте кисти рук и пальцы. Не загибайте большие пальцы под ладони.

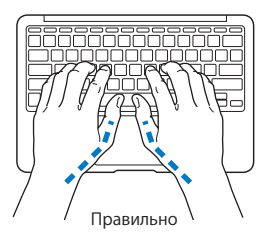

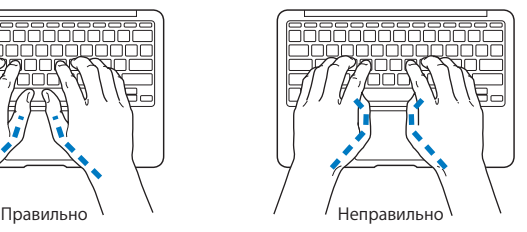

Чаще меняйте положение рук, чтобы не утомлять их. После интенсивной, беспрерывной работы у Вас может появиться ощущение дискомфорта в кистях, запястьях, плечах или предплечьях. При появлении хронической боли или ощущения дискомфорта в кистях, запястьях или плечах и предплечьях обратитесь за консультацией к квалифицированному врачу.

### **Внешняя мышь**

Если Вы пользуетесь внешней мышью, поместите ее на одной высоте с клавиатурой таким образом, чтобы Вам было легко ею пользоваться.

### **Кресло**

Лучше всего подходит прочное, удобное кресло с регулировкой высоты. Подберите высоту кресла так, чтобы Ваши бедра находились в горизонтальном положении, а ступни стояли на полу. Спинка кресла должна поддерживать спину (особенно поясничную область). Пользуясь инструкциями к креслу, подберите такое положение спинки кресла, чтобы она соответствовала естественному положению Вашего тела.

Возможно, Вам понадобится приподнять кресло, чтобы предплечья и кисти рук находились под правильным углом к клавиатуре. Если при этом ступни будут стоять на полу не полностью, Вы можете воспользоваться подставкой для ног с регулируемыми высотой и наклоном. Вы также можете уменьшить высоту рабочего стола, чтобы не прибегать к помощи подставки для ног. В качестве альтернативы возможно использование стола с выдвижной полкой для клавиатуры, расположенной ниже основной рабочей поверхности.

### <span id="page-65-0"></span>**Встроенный экран**

Установите угол наклона экрана таким образом, чтобы свести к минимуму блики и отражения на экране от искусственного и естественного освещения. Не отклоняйте дисплей назад дальше, чем это предусмотрено конструкцией. (Дисплей не предназначен для наклона под углом, превышающим 135 градусов).

Вы можете настраивать яркость экрана в соответствии с освещением Вашего рабочего места.

Дополнительную информацию по эргономике Вы найдете на веб-сайте:

**[www.apple.com/ru/about/ergonomics](www.apple.com/about/ergonomics)**

# Apple и окружающая среда

Apple Inc. серьезно относится к охране окружающей среды и сводит к минимуму влияние своих производственных процессов и продуктов на экологию.

Дополнительную информацию Вы найдете на веб-сайте:

**[www.apple.com/ru/environment](www.apple.com/environment)**

### <span id="page-66-0"></span>**Regulatory Compliance Information**

#### **FCC Compliance Statement**

This device complies with part 15 of the FCC rules. Operation is subject to the following two conditions: (1) This device may not cause harmful interference, and (2) this device must accept any interference received, including interference that may cause undesired operation. See instructions if interference to radio or television reception is suspected.

L'utilisation de ce dispositif est autorisée seulement aux conditions suivantes: (1) il ne doit pas produire de brouillage et (2) l'utilisateur du dispositif doit étre prêt à accepter tout brouillage radioélectrique reçu, même si ce brouillage est susceptible de compromettre le fonctionnement du dispositif.

#### **Radio and Television Interference**

This computer equipment generates, uses, and can radiate radiofrequency energy. If it is not installed and used properly—that is, in strict accordance with Apple's instructions—it may cause interference with radio and television reception.

This equipment has been tested and found to comply with the limits for a Class B digital device in accordance with the specifications in Part 15 of FCC rules. These specifications are designed to provide reasonable protection against such interference in a residential installation. However, there is no guarantee that interference will not occur in a particular installation.

You can determine whether your computer system is causing interference by turning it off. If the interference stops, it was probably caused by the computer or one of the peripheral devices.

If your computer system does cause interference to radio or television reception, try to correct the interference by using one or more of the following measures:

- Turn the television or radio antenna until the interference stops.
- • Move the computer to one side or the other of the television or radio.
- • Move the computer farther away from the television or radio.
- Plug the computer in to an outlet that is on a different circuit from the television or radio. (That is, make certain the computer and the television or radio are on circuits controlled by diferent circuit breakers or fuses.)

If necessary, consult an Apple Authorized Service Provider or Apple. See the service and support information that came with your Apple product. Or consult an experienced radio/television technician for additional suggestions.

*Important:* Changes or modifications to this product not authorized by Apple Inc. could void the EMC compliance and negate your authority to operate the product.

This product has demonstrated EMC compliance under conditions that included the use of compliant peripheral devices and shielded cables (including Ethernet network cables) between system components. It is important that you use compliant peripheral devices and shielded cables between system components to reduce the possibility of causing interference to radios, television sets, and other electronic devices.

*Responsible party (contact for FCC matters only):*  Apple Inc. Corporate Compliance 1 Infinite Loop, MS 26-A Cupertino, CA 95014

#### **Wireless Radio Use**

This device is restricted to indoor use when operating in the 5.15 to 5.25 GHz frequency band.

Cet appareil doit être utilisé à l'intérieur.

#### **Exposure to Radio Frequency Energy**

The radiated output power of the AirPort Extreme technology is below the FCC radio frequency exposure limits. Nevertheless, it is advised to use the wireless equipment in such a manner that the potential for human contact during normal operation is minimized.

#### **FCC Bluetooth Wireless Compliance**

The antenna used with this transmitter must not be colocated or operated in conjunction with any other antenna or transmitter subject to the conditions of the FCC Grant.

#### **Bluetooth Industry Canada Statement**

This Class B device meets all requirements of the Canadian interference-causing equipment regulations.

Cet appareil numérique de la Class B respecte toutes les exigences du Règlement sur le matériel brouilleur du Canada.

#### **Industry Canada Statement**

Complies with the Canadian ICES-003 Class B specifications. Cet appareil numérique de la classe B est conforme à la norme NMB-003 du Canada. This device complies with RSS 210 of Industry Canada.

#### **Europe—EU Declaration of Conformity**

See: www.apple.com/euro/compliance

# $\epsilon$

#### **Korea Warning Statements**

"당해 무선설비는 운용 중 전파호신 가능성이 있음" "이 기기는 인명안전과 과려되 서비스에 사용할 수 없습니다"

#### B급 기기(가전용 반송통신기기)

이 기기는 가전용(B급)으로 전자파전한등록을 하 기기로서 주로 가전에서 사용하는 것을 목적으로 하며. 모든 지역에서 사용학 수 있습니다.

#### **Singapore Wireless Certification**

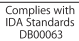

#### **Taiwan Wireless Statements**

#### 無線設備的警告聲明

經型式認證合格之低功率射頻電機,非經許可,公司、 商號或使用者均不得擅自變更頻率、加大功率或變更原 設計之特性及功能。低功率射頻電機之使用不得影響飛 航安全及干擾合法通信;經發現有干擾現象時,應立即 停用,並改善至無干擾時方得繼續使用。前項合法通信 指依電信法規定作業之無線電通信。低功率射頻電機須 忍受合法通信或工業、科學及醫療用電波輻射性電機設 備之干擾。

如有這 頻率:

於 5 25GHz 至 5 35GHz 區域內操作之 無線設備的警告聲明 T作塘丰 5.250 ~ 5.350GHz 該塘段開於室內使用。

#### **Taiwan Class B Statement**

Class B 設備的警告聲明 NH

#### **Russia**

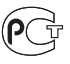

MAC<sub>4</sub>-

#### **VCCI Class B Statement**

情報処理装置等電波障害自主規制について

この装置は、情報処理装置等需波障害白主規制協議 会 (VCCI)の基準に基づくクラス B 情報技術装置で す。この装置は家庭環境で使用されることを目的と していますが、この装置がラジオやテレビジョン受 信機に近接して使用されると、受信障害を引き起こ すことがあります。

取扱説明書に従って正しい取扱をしてください。

#### **Информация о внешнем модеме USB**

Подсоединяя MacBook Air к телефонной линии с помощью внешнего модема USB, ознакомьтесь с прилагаемой к модему технической документацией поставщика услуг телекоммуникационной связи.

#### **ENERGY STAR**®  **Compliance**

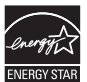

As an ENERGY STAR® partner, Apple has determined that standard configurations of this product meet the ENERGY STAR® guidelines for energy efficiency. The ENERGY STAR® program is a partnership with electronic equipment manufacturers to promote energyefficient products. Reducing energy consumption of products saves money and helps conserve valuable resources.

This computer is shipped with power management enabled with the computer set to sleep after 10 minutes of user inactivity. To wake your computer, click the mouse or trackpad button or press any key on the keyboard.

For more information about ENERGY STAR®, visit: www.energystar.gov

#### **Türkiye**

EEE vönetmeliğine (Elektrikli ve Elektronik Esvalarda Bazı Zararlı Maddelerin Kullanımının Sınırlandırılmasına Dair Yönetmelik) uvaundur.

#### 中国

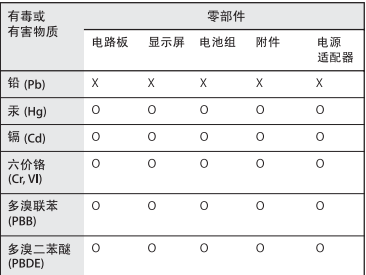

Q: 表示该有毒有害物质在该部件所有均质材料中的含量均在 SUT 11363-2006 规定的限量要求以下。

x· 表示该有毒有害物质至少在该部件的某一均质材料中的含 量超出 SI/T 11363-2006 规定的限量要求。

根据中国申子行业标准 SI/T11364-2006和相关的中国 政府法规 本产品及其某些内部或外部组件上可能带 有环保使用期限标识。取决于组件和组件制造商、产 品及其组件上的使用期限标识可能有所不同。组件上 的使用期限标识优先干产品上任何与之相冲突的或不 同的环保使用期限标识。

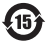

#### **Информация об уничтожении и утилизации отходов**

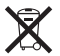

Этот символ означает, что утилизация данного изделия должна производиться надлежащим образом, в соответствии с местными законами и законодательными актами. По окончании срока эксплуатации данного изделия обратитесь к компании Apple или к местным органам власти, чтобы узнать о возможных способах утилизации.

Сведения о программе компании Apple по утилизации отходов можно найти по адресу: www.apple.com/ru/recycling.

*Brazil—Disposal Information*

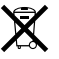

*Brasil: Informações sobre descarte e reciclagem*

O símbolo indica que este produto e/ou sua bateria não devem ser descartadas no lixo doméstico. Quando decidir descartar este produto e/ou sua bateria, faça-o de acordo com as leis e diretrizes ambientais locais. Para informações sobre o programa de reciclagem da Apple, pontos de coleta e telefone de informações, visite www.apple.com/br/environment.

#### *Европейский Союз – информация об утилизации*

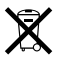

Приведенный выше символ означает, что согласно местным законам и рекомендациям данное изделие нельзя выбрасывать вместе с бытовыми отходами. По окончании срока службы данного изделия отнесите его на пункт сбора, назначенный местными органами власти. Некоторые пункты сбора отходов производят бесплатный прием изделий. Раздельный сбор и утилизация данного изделия способствует сохранению природных ресурсов и охране здоровья и окружающей среды.

#### **Информация об утилизации аккумулятора**

Утилизируйте аккумуляторы в соответствии с местными законами об окружающей среде.

*Deutschland:* Dieses Gerät enthält Batterien. Bitte nicht in den Hausmüll werfen. Entsorgen Sie dieses Gerätes am Ende seines Lebenszyklus entsprechend der maßgeblichen gesetzlichen Regelungen.

*Nederlands:* Gebruikte batterijen kunnen worden ingeleverd bij de chemokar of in een speciale batterijcontainer voor klein chemisch afval (kca) worden gedeponeerd.

*Taiwan:*

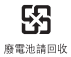

Apple Inc.

© 2010 Apple Inc. Все права защищены.

Согласно законодательству об авторском праве, данное руководство запрещается копировать, полностью или частично, без письменного разрешения компании Apple.

Для обеспечения точности информации, изложенной в данном руководстве, приложены все усилия. Apple не несет ответственности за возможные опечатки или описки.

Apple 1 Infinite Loop Cupertino, CA 95014 408-996-1010 www.apple.com

Apple, логотип Apple, AirPort, AirPort Extreme, Cover Flow, Exposé, GarageBand, iCal, iChat, iLife, iMovie, iPhoto, iPod, iSight, iTunes, Keynote, Mac, MacBook, MacBook Air, Macintosh, Mac OS, MagSafe, Photo Booth, Spotlight, SuperDrive и Time Machine являются товарными знаками Apple Inc., зарегистрированными в США и других странах.

Finder, iPad и Multi-Touch являются товарными знаками Apple Inc.

AppleCare, Apple Store и iTunes Store являются знаками обслуживания Apple Inc., зарегистрированными в США и других странах.

ENERGY STAR® является товарным знаком, зарегистрированным в США.

Intel, Intel Core и Xeon являются товарными знаками компании Intel Corp. в США и других странах.

Словесный товарный знак и логотипы Bluetooth® принадлежат компании Bluetooth SIG, Inc., и всякое использование этих знаков компанией Apple Inc. подчинено действию лицензии.

Названия других компаний и продуктов, упомянутых здесь, являются товарными знаками соответствующих компаний. Продукты сторонних фирм упоминаются исключительно для информации, а не с целью одобрения или рекомендации. Apple не берет на себя никакой ответственности за эксплуатационные качества и использование этих продуктов.

Произведено по лицензии компании Dolby Laboratories. Dolby, Pro Logic и символ сдвоенной буквы D являются товарными знаками компании Dolby Laboratories. Конфиденциальные неопубликованные работы, © 1992–1997 Dolby Laboratories, Inc. Все права защищены.

Опубликовано одновременно в США и Канаде.